## 【Word ファイルの変更履歴をすべて反映して通常の文書にする方法】

## Office2010 対応

英文添削などの変更履歴が保存されている文書を、変更の記録のない「最終版」にする手順をご案内 します。

- 1. 変換したいワードファイルを開いて下さい。
- 2. 履歴が表示されないときは、「校閲」メニューの「すべての変更履歴/コメント」を選択して下さい。

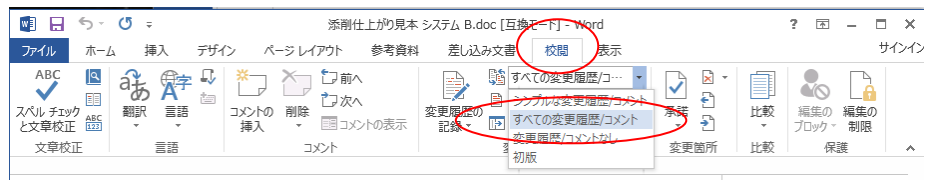

3. 「校閲」メニューの「承諾」ボタンを選択して、「すべての変更を反映し、変更の記録を停止」をクリッ クして下さい。

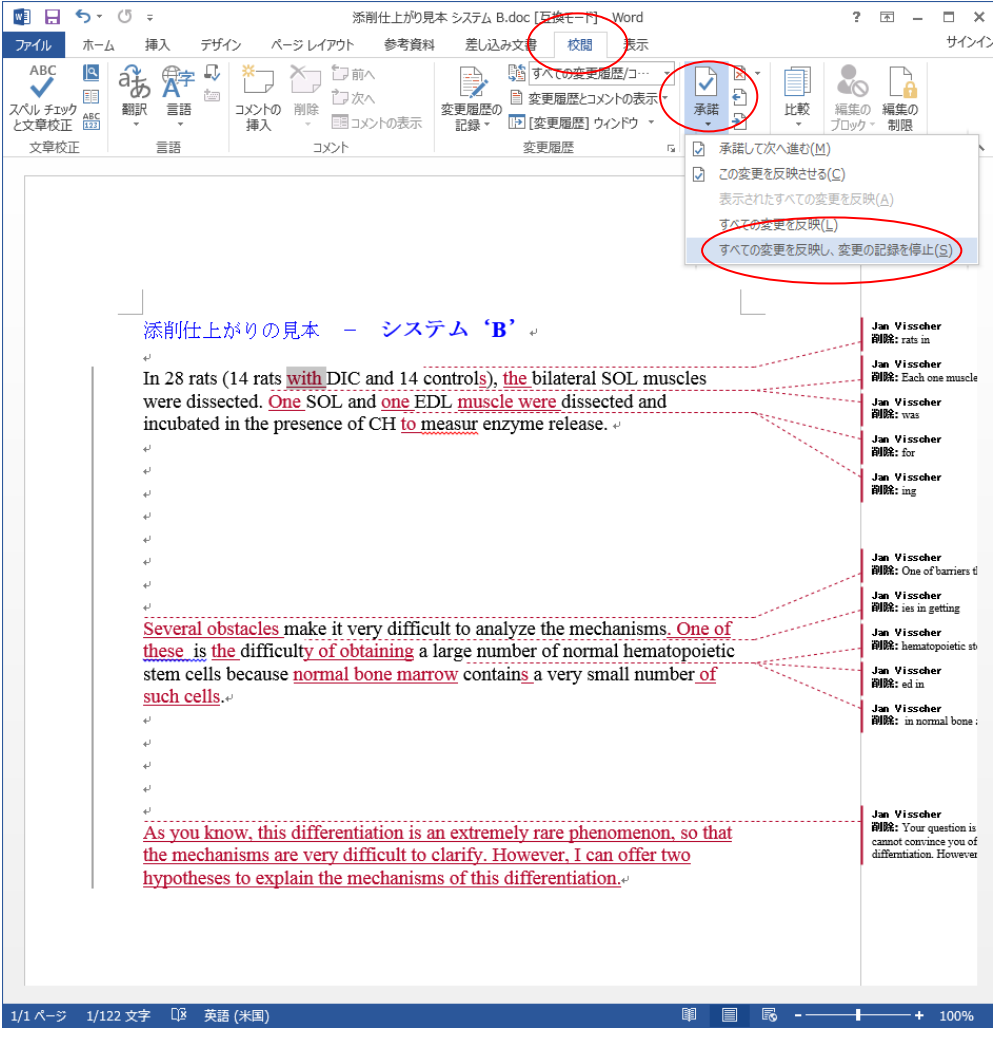

- 4. 履歴が反映されます。
- 5. コメントがあれば、「コメントの削除」をクリックして削除して下さい。

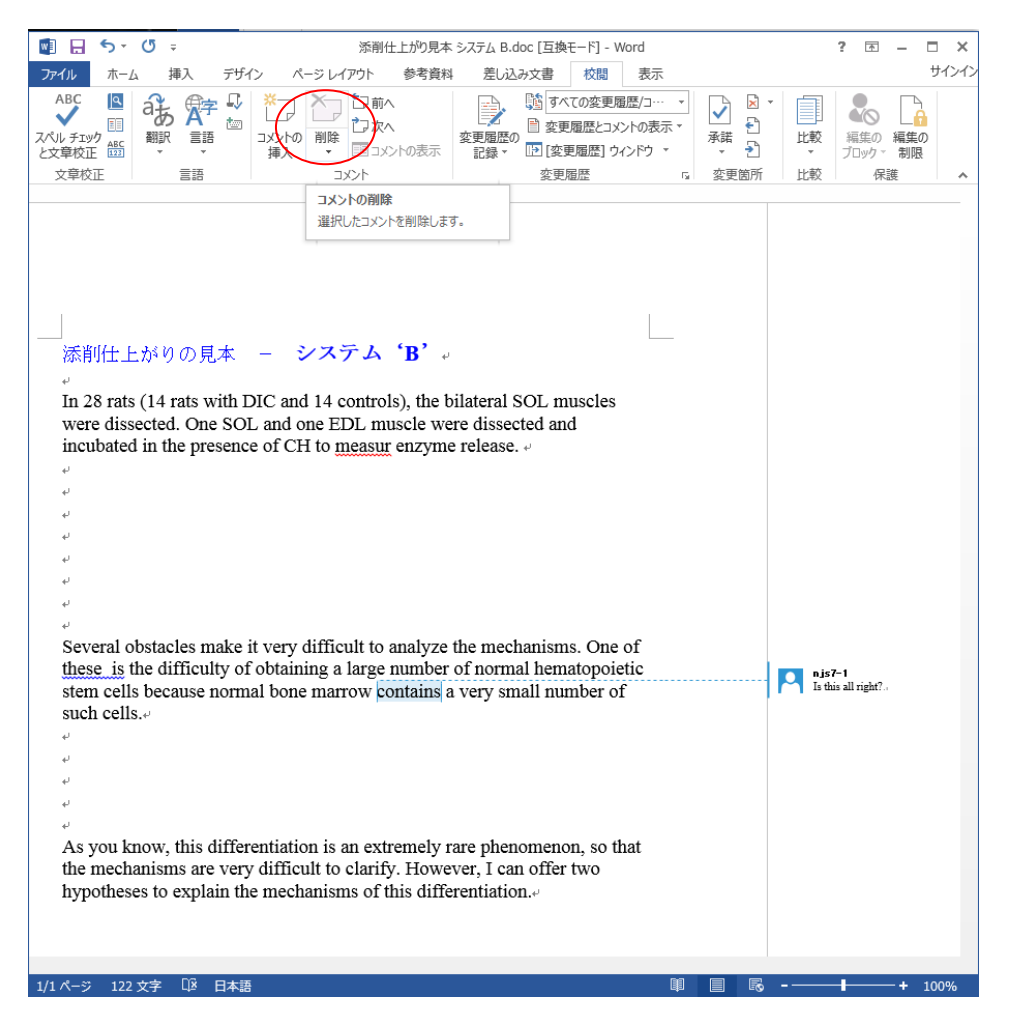

6. 「上書き保存」して下さい。

次にこのファイルを開くと、履歴・コメントのない最終版となっています。

※「変更履歴とコメントの表示」 で表示形式を切り替えても、ファイル内の履歴は残ります。 上記の手順で最終版にしてファイルを保存して下さい。